## **HG659**

. . . . . . . . . .

# **HG659** (NBN)

Configuring in Layer2 PPPoE for Windows 10

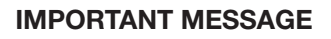

Your modem has already been pre-configured, you do not need to follow each step of the set-up guide but should retain this document in case you need to manually configure your equipment.

**To configure your PC/Laptop with your wireless password including changing your wireless password, please proceed to step 4.** 

#### **Contents**

- 1. Physical Connection
- 2. Network Configuration
- 3. Configuring Modem
- 4. Configuring Wireless
- 5. Change of Password

### **1. PHYSICAL CONNECTION**

Have your modem powered on and connected directly to your PC via Ethernet Cable before you begin, as these instructions are based on wired Ethernet connection

For further information, please see wiring diagram and instructions for your NBN connection type below.

- [NBN Fibre To The Node \(FTTN\)](http://www.tpg.com.au/support/setup-nbn-fttn/modem-wiring-support-fttn-fttb.html)
- [NBN Fibre To The Building \(FTTB\)](http://www.tpg.com.au/support/setup-nbn-fttn/modem-wiring-support-fttn-fttb.html)
- [NBN Fixed Wireless](http://www.tpg.com.au/support/setup-nbn-fixed-wireless/modem-wiring-support.html)
- [NBN Cable Broadband \(HFC\)](http://www.tpg.com.au/support/setup-nbn-hfc/modem-wiring-support.html)

### **2. NETWORK CONFIGURATION**

PPPoE connection does not require you to have an IP address or DNS settings manually encoded on your network card. PPPoE connection uses authentication to establish the Internet connection and once connected your modem will be assigned an IP and DNS settings from TPG.

To begin, your PC needs to receive a private IP address from the modem. Most modems have DHCP enabled by default that will take care of this.

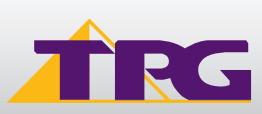

## **Modem Configuration Guide Modem Configuration Guide HG659**

To ensure your Network Card is ready for this, please follow the following steps:

- A. Click **Start** -> **Settings** -> **Network and Internet** -> **Ethernet** -> **Change adapter options**
- B. Right click on Ethernet, and then click **Properties**

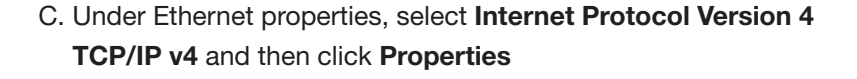

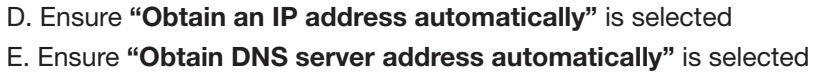

F. Click **OK**

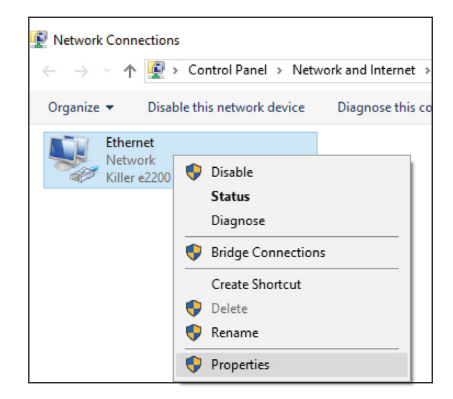

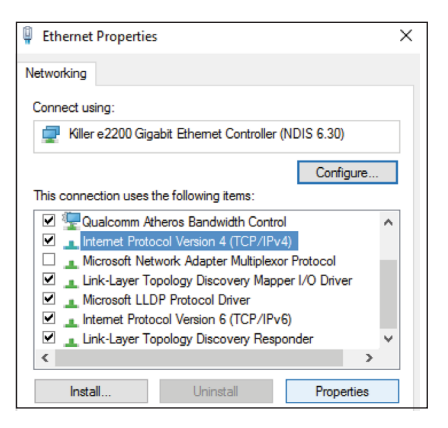

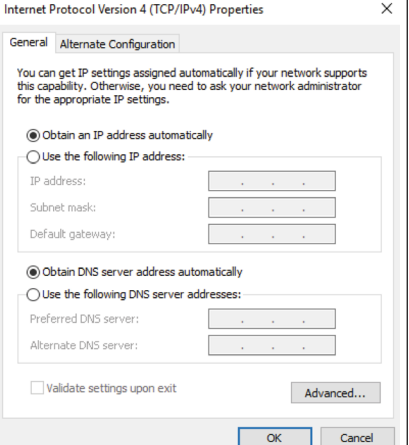

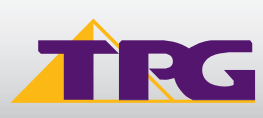

How do I find the default login password?

Log in

Forget password?

## **3. CONFIGURING MODEM**

- A. Open your browser and in the address bar type **http://192.168.1.1** and press Enter
- B. Enter **admin** for both the username and password and click **Login**. If you have changed the login credentials, please enter the current username and password for your modem interface.
- C. You will see the screen shown on the right. Click **Start Wizard**.

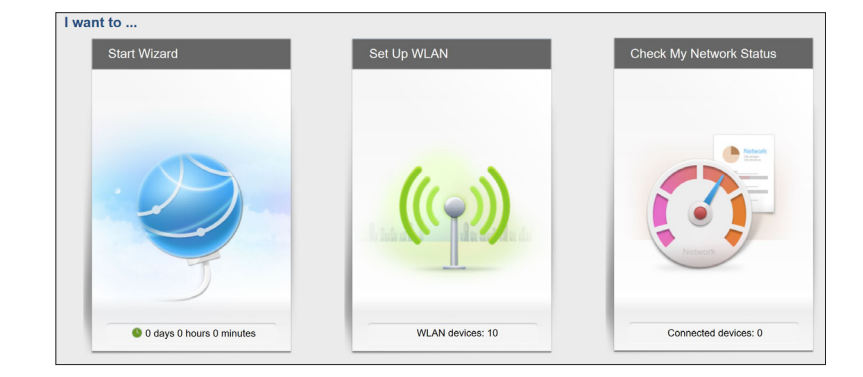

Login

Status Information

L Username admin **D** Password **.....** 

D. Enter your TPG **username** and **password**. Click **Next**.

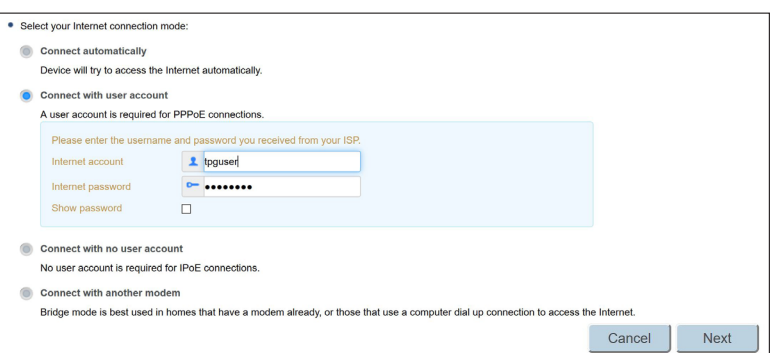

E. You can change your WiFi details or elect to keep the default settings. The default WiFi SSID is **WiFi-xxxx** (xxxx is a random 4 digit alphanumeric code printed on the sticker underneath your modem). By default, the WiFi password is printed on a sticker underneath your modem **(WLAN Key)**. Click **Save**.

 $\bullet$  2.4 GHz  $\begin{array}{|c|c|c|c|c|}\n\hline\n\bullet & 2.4 \text{ GHz} & \begin{array}{|c|c|c|}\n\hline\n\bullet & \bullet & \bullet\n\end{array}\n\hline\n\end{array}$ MLAN 2 4 GHz SSID: WIFLORWN  $\bullet$  5 GHz WLAN 5 GHz SSID: WiFi-9RWN-5G **Encryption Settings:** Password ........ Save Show password  $\Box$ 

Quick Setup complete!

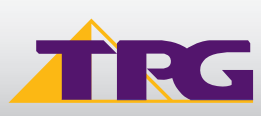

## **4. CONFIGURING WIRELESS**

To use Wireless, ensure that you already have set up your wireless adapter.

## A. Click **Start** -> **Settings** -> **Network and Internet**

B. Click **Wi-Fi** and then find the SSID (Network name) of your modem. By default, the network name should be WiFi-xxxx (xxxx is a random 4 digit alpha numeric code).

 Note: You may notice there are two wireless networks present. You may connect to either of these.

- C. Ensure **Connect Automatically** is ticked, and then **Click Connect.**
- D. You will now be prompted to enter your network **security key/ Wireless password.** By default, the WiFi password is printed on a sticker underneath your modem **(WLAN Key)**.

## E. Click **NEXT** to finish**.**

**Note:** You'll see an option that says "share this network with my contacts". We recommend you don't tick this box.

F. You should now see your status as **'Connected**'.

## **5. CHANGE OF PASSWORD**

For security purposes we highly recommend that you change your password if you are using your default or if you believe your password security has been compromised. For password information, please visit www.tpg.com.au/support.

## **PLEASE NOTE:**

Each time your modem is powered on, it will initialize this automated authentication process after which your modem will receive a public IP address (fixed or dynamic depending on your plan) and DNS settings from TPG.

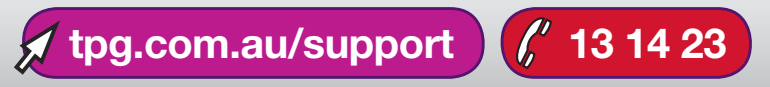

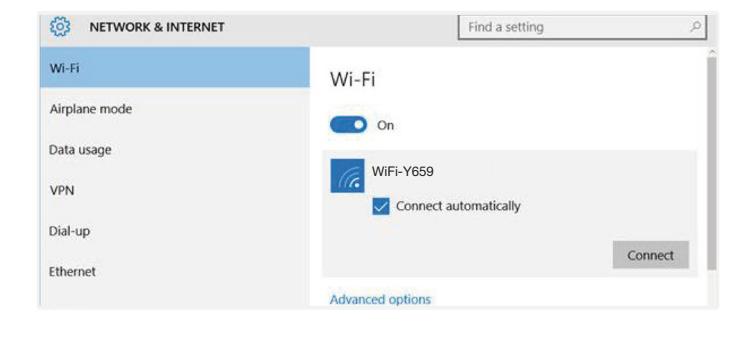

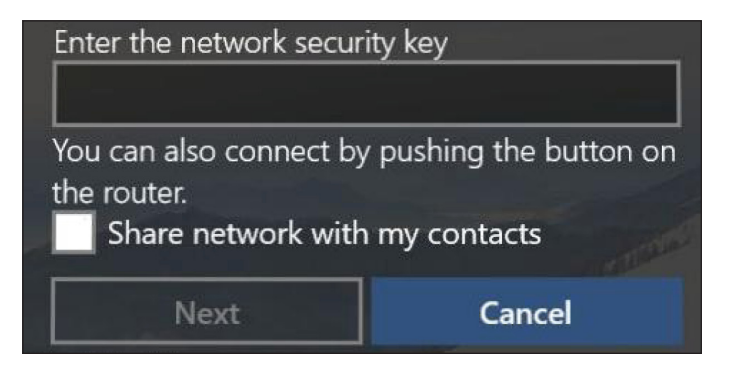

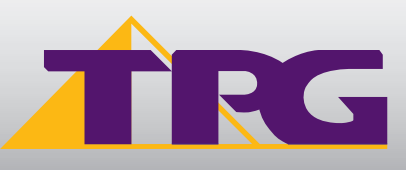